# Позиционная скидка на акционные товары

- [Общие сведения](#page-0-0)
- [Настройка скидки](#page-1-0)

## <span id="page-0-0"></span>Общие сведения

Данный алгоритм позволяет настроить скидку на определенный номер товара в чеке.

Добавьте данный алгоритм (в разделе веб-интерфейса Маркетинг – Скидки – Перечень скидок):

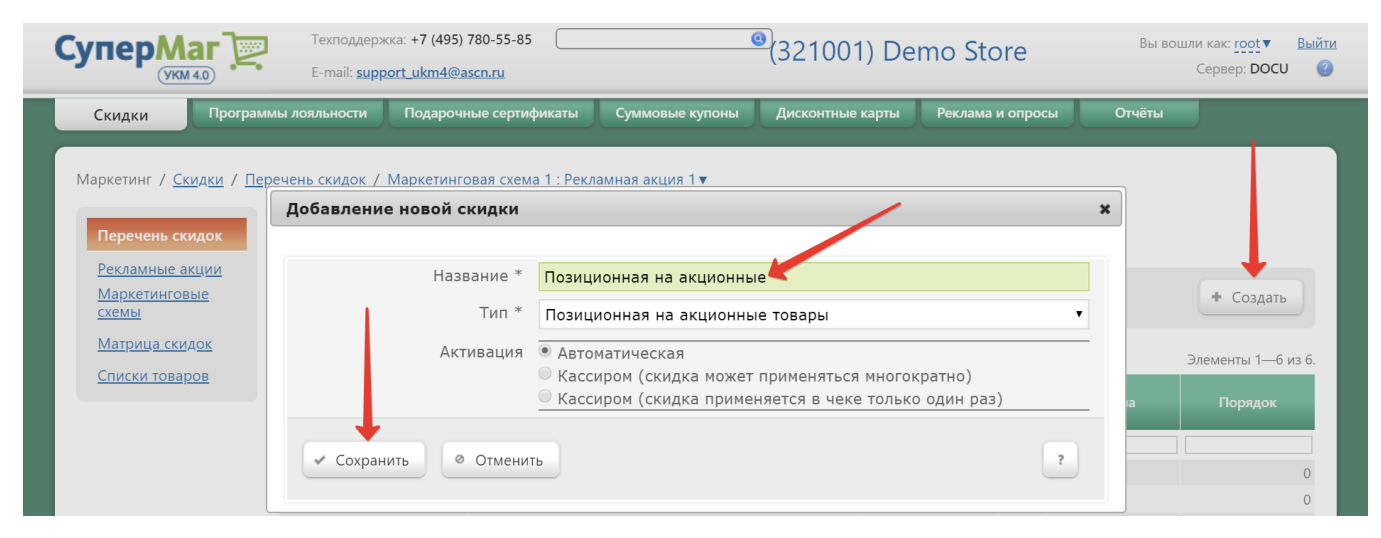

Теперь необходимо выполнить его настройки:

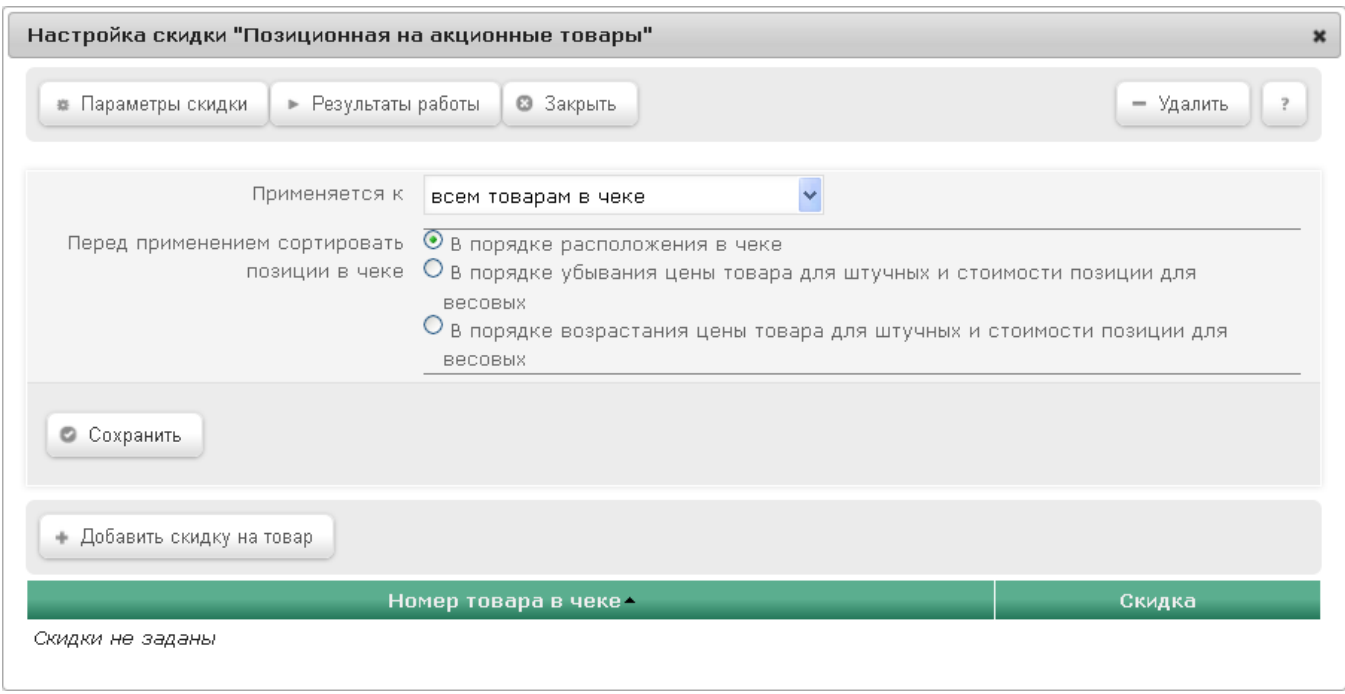

Описание алгоритма работы скидки:

- Если в чеке есть строки, в которых количество больше 1, то касса «раскладывает» их на отдельные позиции с количеством, равным 1. Строки с весовым товаром рассматриваются как одна позиция (т.е. не «раскладываются» по количеству).
- Получившийся список автоматически сортируется в соответствии с параметром Перед применением сортировать позиции в чеке (без учёта сумм других скидок), указанным в настройках алгоритма.
- Далее система находит в этом списке товары в соответствии с параметром Применяется к и применяет к ним скидку, указанную в поле Скидка, исходя из их позиции в этом временном списке.
- Получившуюся сумму скидки УКМ 4 распределяет по всем товарам в чеке, указанным в параметре Применяется к, пропорционально их стоимости.

Примечание. Если после расчёта всех скидок и применения правил, заданных в матрице скидок, произойдет уменьшение количества товара, на которое действовала данная скидка, то повторного определения позиций для данной скидки производиться не будет.

## <span id="page-1-0"></span>Настройка скидки

В Параметрах скидки необходимо указать следующее:

Применяется к – из выпадающего списка выбирается нужный вариант:

- всем товарам в чеке - заданная скидка будет применяться к любому товару, номер которого в списке попадает под условие действия скидки;

- товарам из указанной группы – при выборе данного параметра, по ссылке Выбрать будет необходимо выбрать группу товаров, на которые будет распространяться действие скидки в соответствии с настроенными условиями;

- товарам из указанного списка – при выборе данного параметра, по ссылке Выбрать будет необходимо выбрать список товаров, на которые будет распространяться действие скидки в соответствии с настроенными условиями.

Перед применением сортировать позиции в чеке - в поле устанавливается вариант сортировки товаров, входящих в чек, с целью построения списка товаров, определяющего номера товаров.

<span id="page-2-0"></span>Примечание. Формирование списка при любом способе сортировки позиций чека происходит независимо от параметра Применяется к.

Возможные варианты сортировки:

- в порядке расположения в чеке – список формируется без учета цен товаров и признаков "весовой товар" и "штучный".

### Пример.

- Чек содержит следующие позиции:
- 1. Хлеб 2 шт., стоимость 50 руб./шт.
- 2. Картофель 3 кг., стоимость 30 руб./кг.
- 3. Конфеты 1 упаковка, стоимость 100 руб./упаковка.
- Список будет выглядеть следующим образом:
- 1. Хлеб цена 50 руб.
- 2. Хлеб цена 50 руб.
- 3. Картофель цена 90 руб. (для весовых товаров учитывается только позиция).
- 4. Конфеты цена 100 руб.

### - в порядке убывания цены товара для штучных и стоимости позиции для весовых – при построении списка учитывается стоимость товара или позиции (если товар весовой).

Товары в списке будут расположены в порядке убывания цены.

Пример.

- Чек содержит следующие позиции:
- 1. Хлеб 2 шт., стоимость 50 руб./шт.
- 2. Картофель 3 кг., стоимость 30 руб./кг.
- 3. Конфеты 1 упаковка, стоимость 100 руб./упаковка.
- Список будет выглядеть следующим образом:
- 1. Конфеты цена 100 руб.
- 2. Картофель цена 90 руб. (для весовых товаров учитывается только позиция).
- 3. Хлеб цена 50 руб.
- 4. Хлеб цена 50 руб.

- в порядке возрастания цены товара для штучных и стоимости позиции для весовых – при построении списка учитывается стоимость товара или позиции (если товар весовой). Товары в списке будут расположены в порядке возрастания цены.

Пример.

Чек содержит следующие позиции:

1. Хлеб – 2 шт., стоимость 50 руб./шт.

2. Картофель – 3 кг., стоимость 30 руб./кг.

3. Конфеты – 1 упаковка, стоимость 100 руб./упаковка.

Список будет выглядеть следующим образом:

1. Хлеб – цена 50 руб.

2. Хлеб – цена 50 руб.

3. Картофель – цена 90 руб. (для весовых товаров учитывается только позиция).

4. Конфеты – цена 100 руб.

Для настройки условий срабатывания скидки нажмите кнопку **Добавить скидку на товар**, откроется окно **Добавление скидки на позицию**:

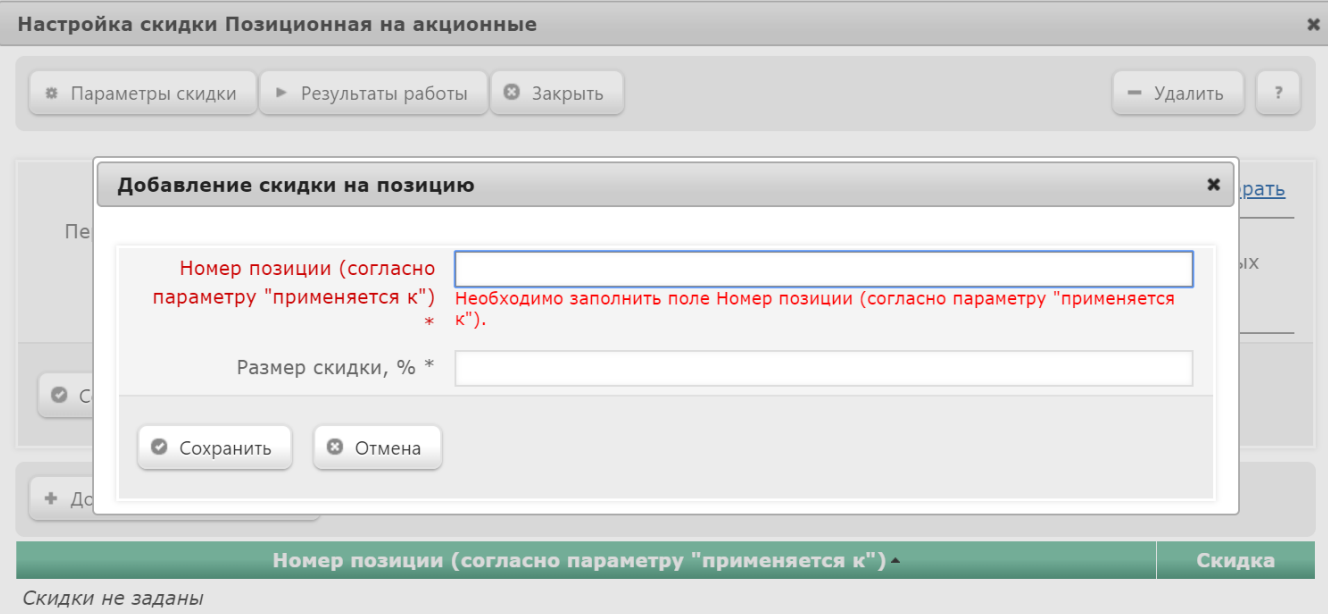

Номер позиции – устанавливается номер товара в списке (см. [варианты формирования списков](#page-2-0) выше), на который будет применяться скидка. Номер присваивается товарам в списках, с учетом параметра Применяется к.

Размер скидки, % – устанавливается значение скидки.

После назначения параметров, нажмите кнопку Сохранить – и созданное условие срабатывания скидки появится в списке:

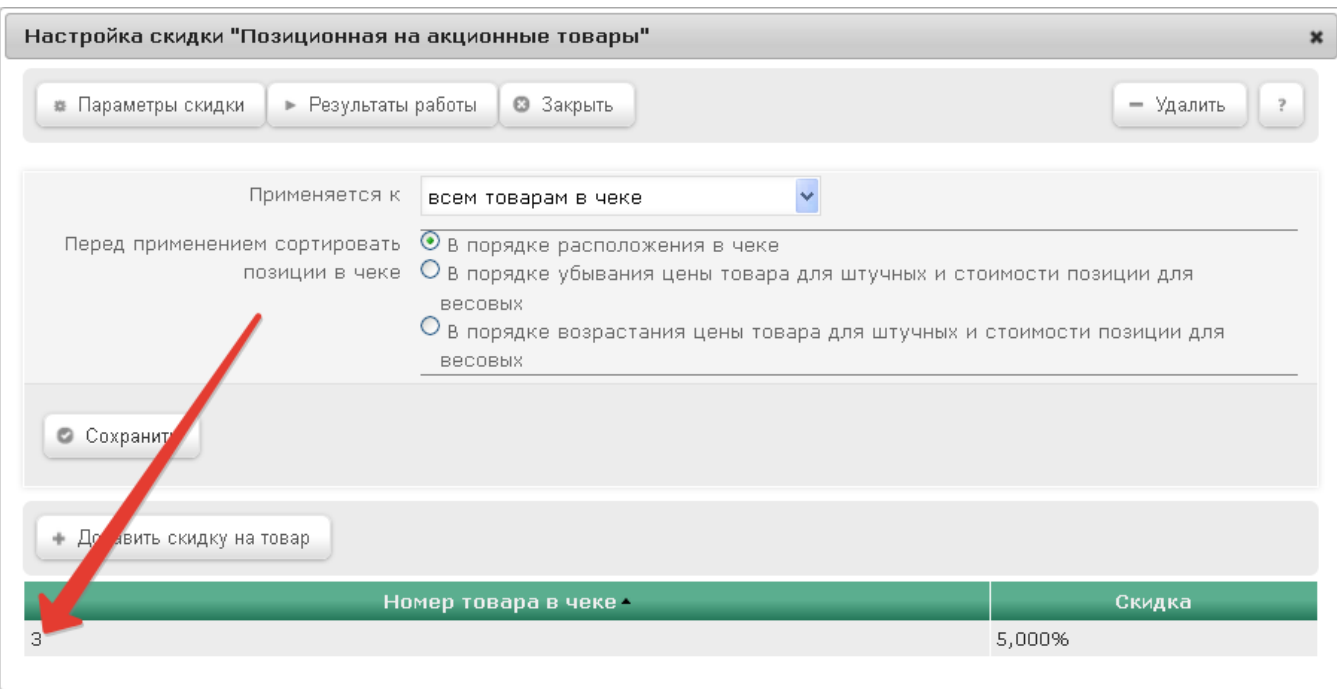

Таким образом можно назначить до двадцати условий срабатывания скидки.

По завершении выполнения настроек скидки, нажмите кнопку Сохранить в окне Настройка скидки – и созданная скидка появится в списке.

Если при создании скидки был выбран ручной способ ее активации, то для кассы УКМ-клиент понадобится [настроить клавишу](https://manual.retail-soft.pro/pages/viewpage.action?pageId=50615332#id--keyb) вызова скидки.